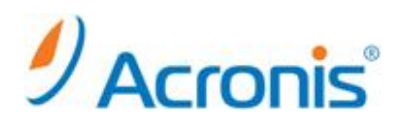

## Acronis Backup & Recovery 11.5 Server for Linux

# アップグレード手順

## 内容

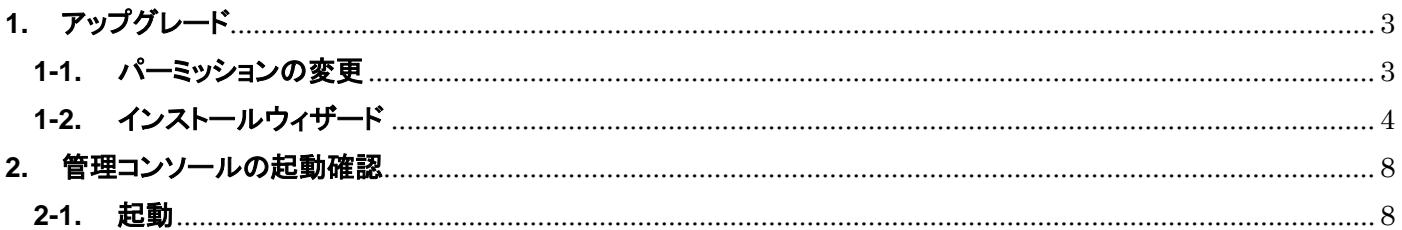

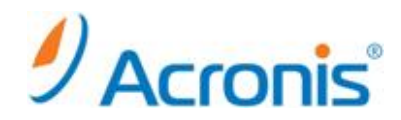

#### まえがき

2012 年 11 月 28 日 ver1.0[初版]

この手順書では、Acronis Backup & Recovery 10 Server for Linux、および Acronis Backup & Recovery 11 Server for Linux の環境を Acronis Backup & Recovery 11.5 Server for Linux にアップグレードする方法について ご案内しています。

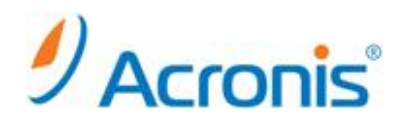

#### <span id="page-2-0"></span>**1.** アップグレード

- バージョン 10 から 11.5 へ直接アップグレードを行うと、タスクを引き継ぐことはできません。アップグレード後 にタスクの再作成をお願いします。
- バージョン 10→11→11.5 の手順でアップグレードを行うと、タスクを引き継ぐことは可能です。

#### <span id="page-2-1"></span>**1-1.** パーミッションの変更

32bit 版 ABR11.5SL\_32308\_ja-JP.i686 64bit 版 ABR11.5SL64\_32308\_ja-JP.x86\_64 のいずれかを任意のディレクトリにコピーします。

(今回は 32bit 版を使用し、バージョン 10 から 11.5 にアップグレードします。)

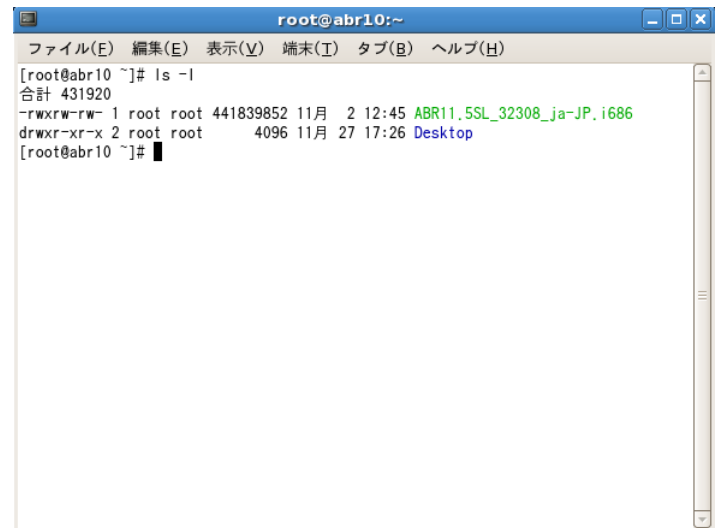

#### chmod コマンドを用いて実行権限を付与します。

#chmod 777 ./ABR11.5SL\_32308\_ja-JP.i686

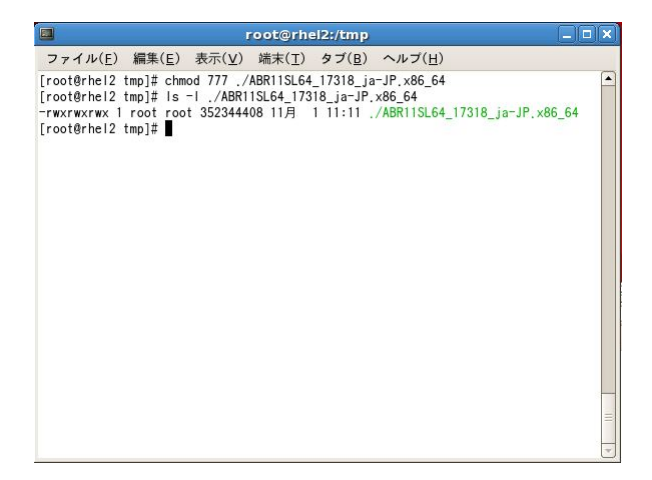

# $\mathcal{Y}$  Acronis<sup>®</sup>

### <span id="page-3-0"></span>**1-2.** インストールウィザード

#### インストールファイルを実行

# ./ABR11.5SL\_32308\_ja-JP.i686

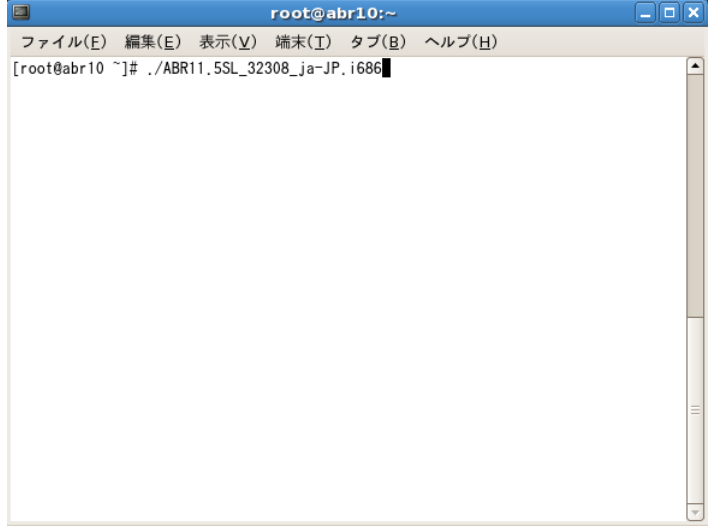

インストールウィザードが起動します。[次へ]をクリック

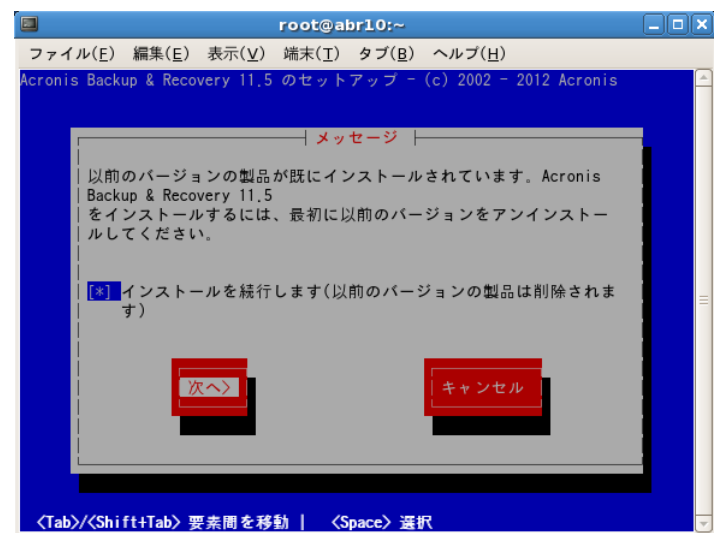

以前のバージョンが削除されます。

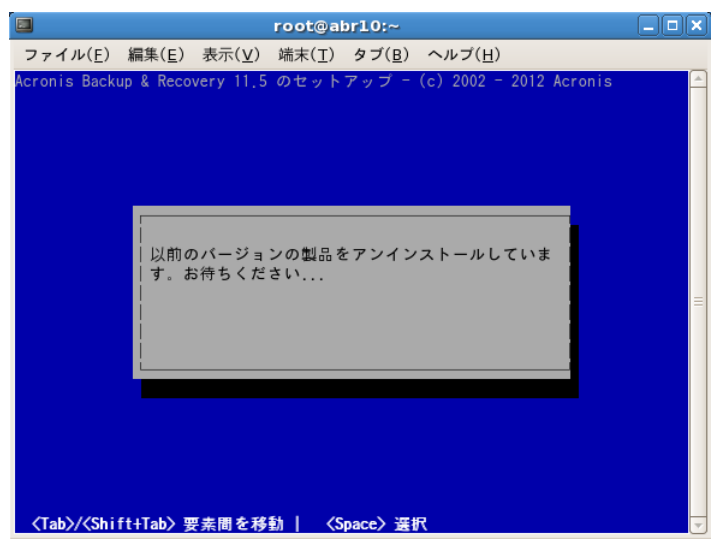

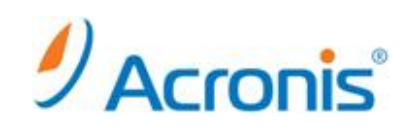

11.5 のセットアップ画面が表示されるので、[次へ]をクリック

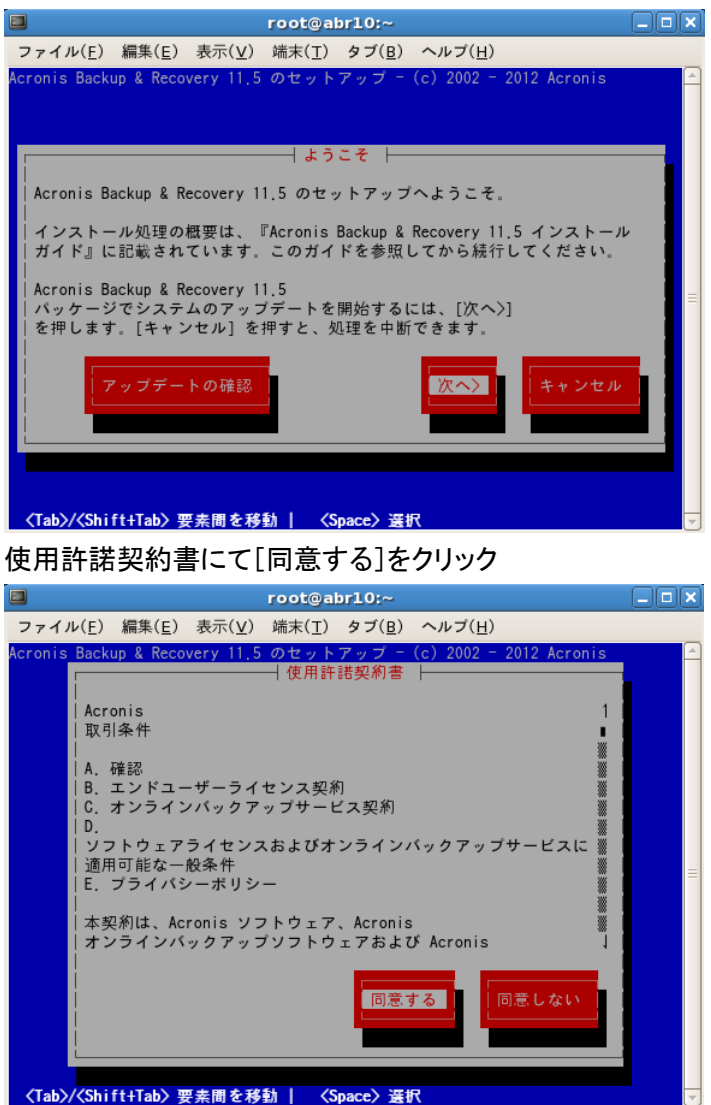

新たに入手した Acronis Backup & Recovery11.5 のプロダクトキーの入力を行います。

アップグレードキーを入力する場合、以前のバージョンのキー入力も求められます。

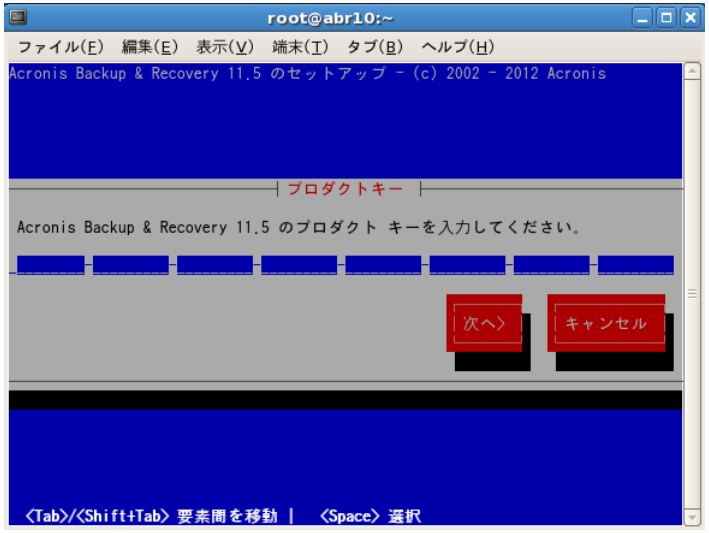

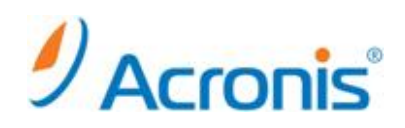

Universal Restore などのオプション製品を購入した場合には別途プロダクトキーを入力、

オプションを購入していなければ[次へ]をクリック

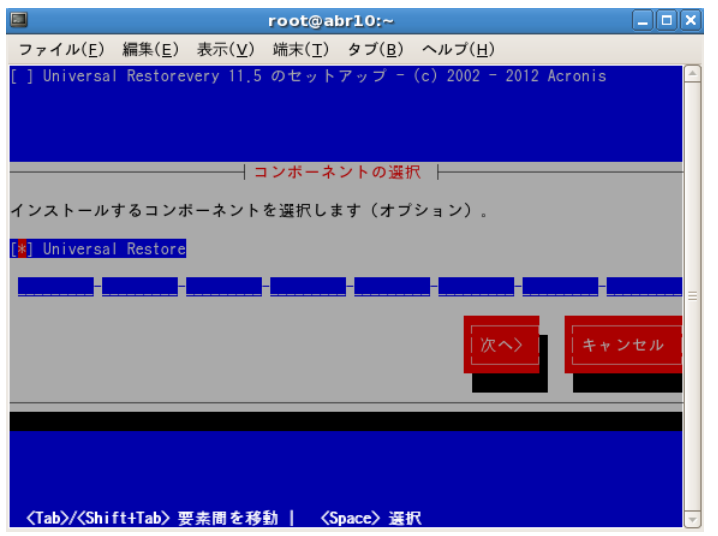

インストールするコンポーネントを選択し、[次へ]をクリックします。

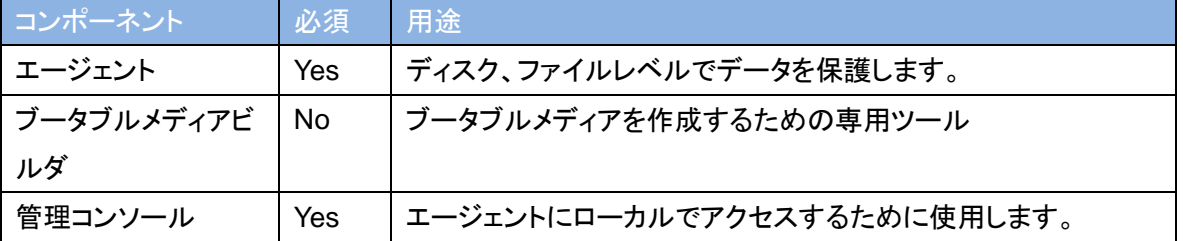

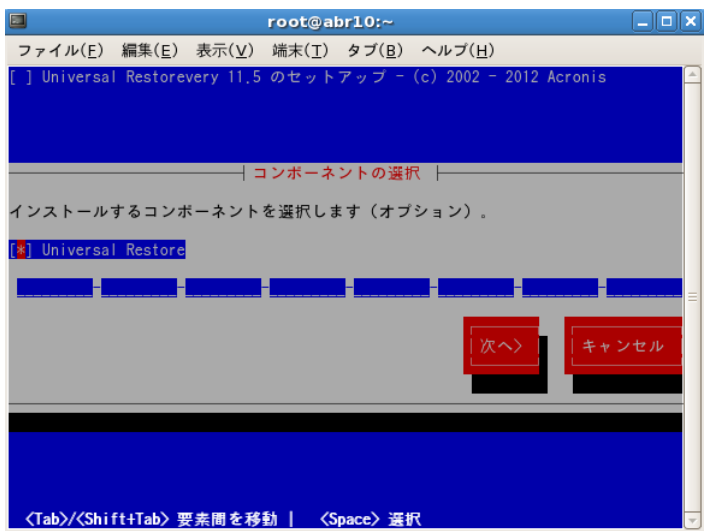

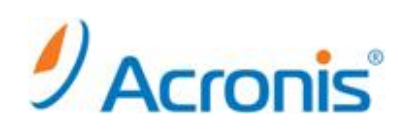

インストールが開始されます。

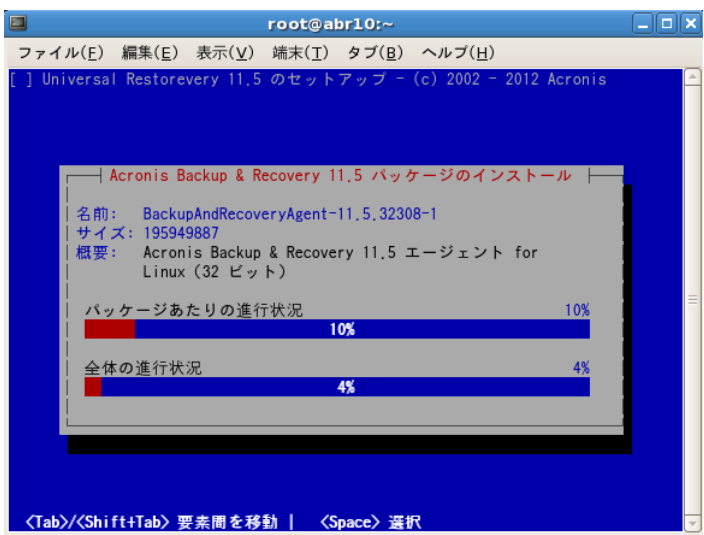

インストールの完了後、[おめでとうございます]のメッセージが表示されます。

[続行]をクリックし、ウィザードを終了します。

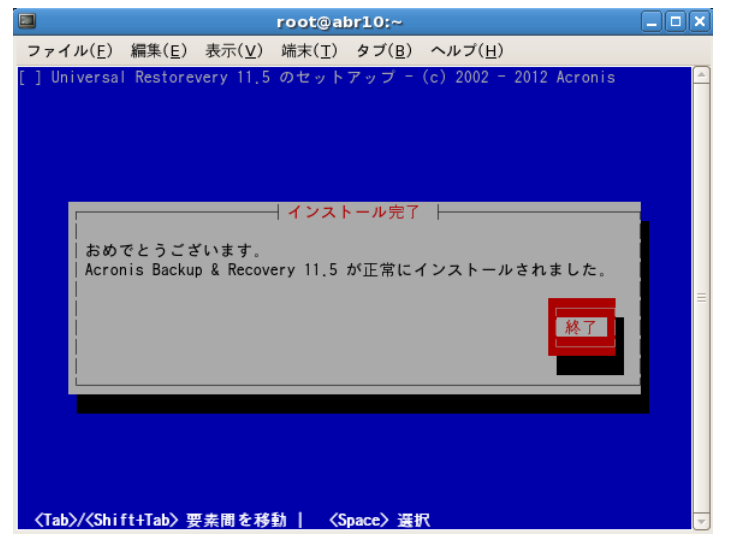

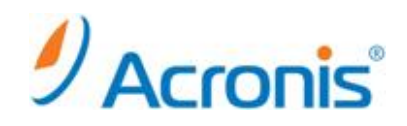

#### <span id="page-7-0"></span>**2.** 管理コンソールの起動確認

#### <span id="page-7-1"></span>**2-1.** 起動

インストールが完了すると古いショートカットが削除され、デスクトップに新しいショートカットが作成されます。

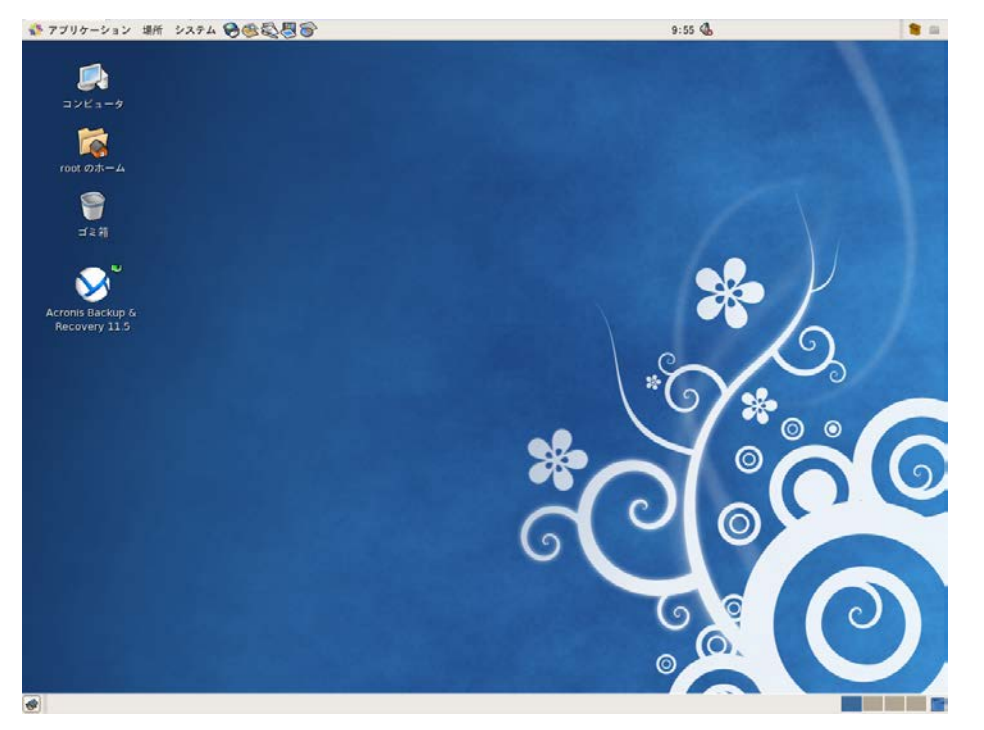

ショートカットをダブルクリックまたは、上部パネルから[アプリケーション]→[システムツール]→[Acronis Backup & Recovery 11.5]を選択すると、管理画面が開きます。

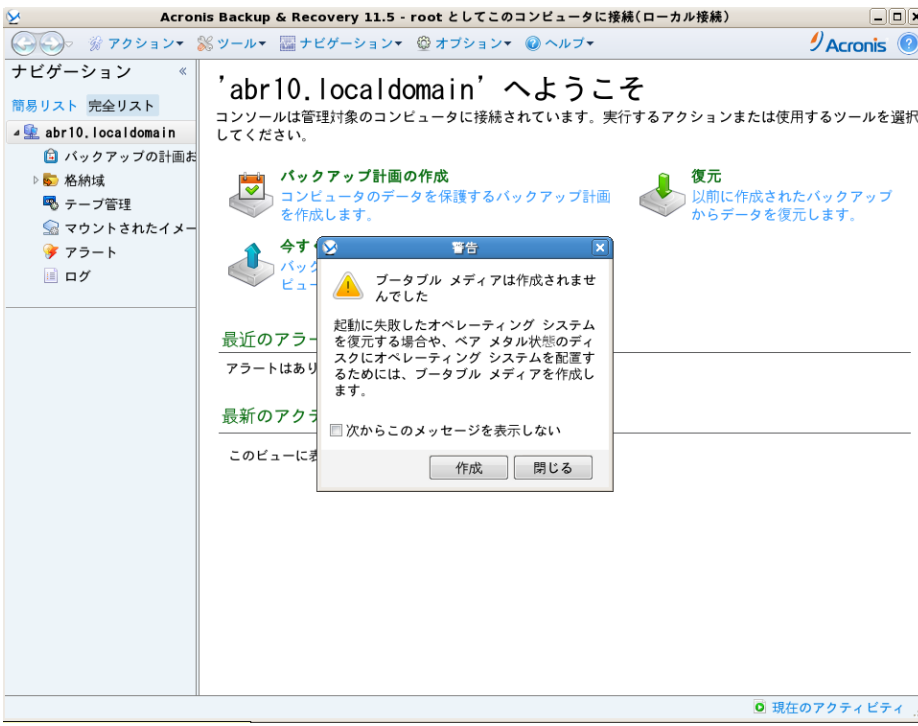

**http://www.acronis.co.jp**